# ument Comer

# **To Turn On the Document Camera:**

Plug the USB cord on the Document Camera into your computer.

Double-click the Visualizer icon on your desktop. \*This program can also be found in the Applications folder on your desktop.

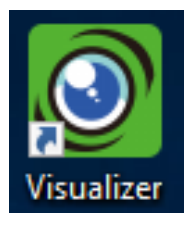

\*NOTE: The document camera does not have a power button. When you open Visualizer, the camera is automatically displayed.

# **Camera Settings:**

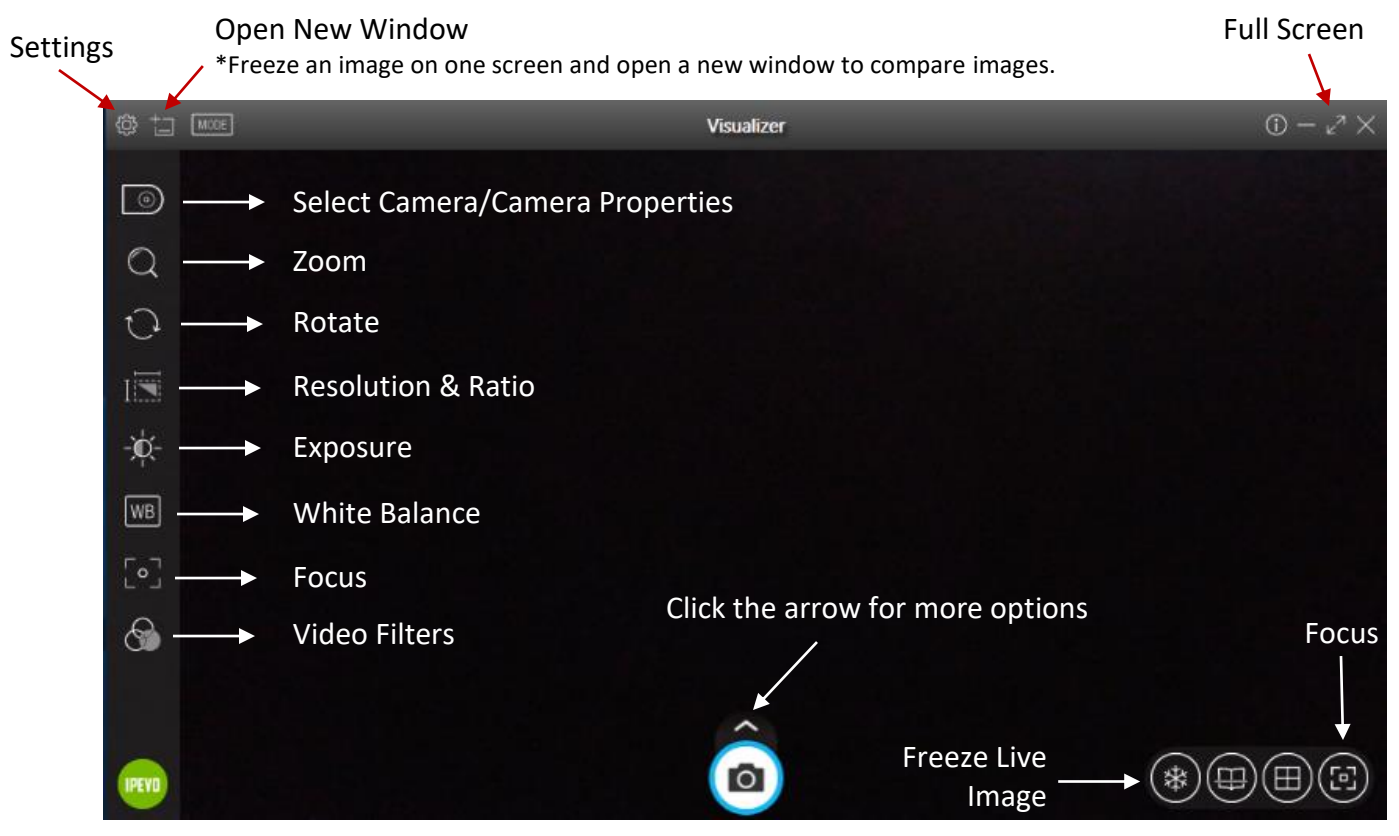

**\*NOTE:** Click the **SETTINGS** button for specific details regarding the options outlined on page 2 of this handout.

Allows you to Freeze the image while you make changes to the camera area.

To unfreeze, click the Freeze button again.

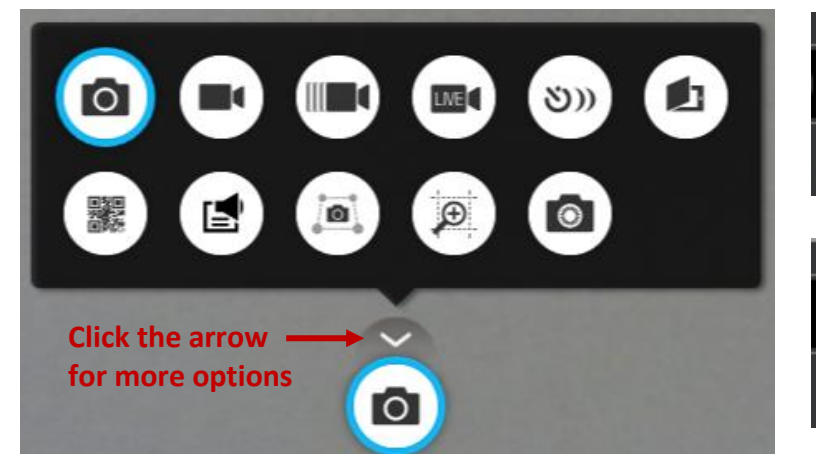

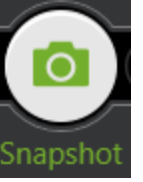

# **SNAPSHOT:**

Take a picture of the camera area. You will be prompted to choose a location to save your picture.

# **VIDEO:**

Take a video of the camera area. You will be prompted to choose a location to save your video.

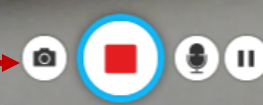

You are able to

**SLOW MOTION** take pictures Recording will automatically begin.<br>
While videoing. Press the STOP button when finished.

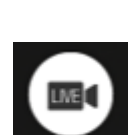

# **LIVE BROADCAST TO YOUTUBE**

You will be prompted to sign in to your YouTube account.

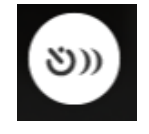

### **TIME LAPSE**

The camera takes a picture at set intervals. You can choose the amount of time within the Settings button. The pictures will play as a movie.

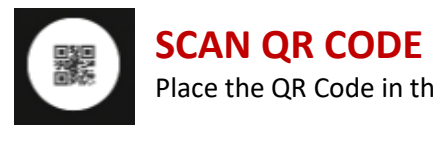

Place the QR Code in the square and press the Scan QR Code button. The website will automatically open.

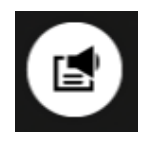

### **TEXT TO SPEECH**

Place a printed paper under the document camera and press the text to speech button. The text will be displayed with a play button for the text to be read aloud.

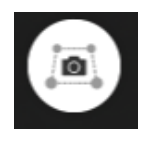

### **SCAN DOCUMENT**

Choose the area you would like to scan using the Crop button. Take a picture using the Scan Document button. You can take several snapshots to make a multi-page document. When finished, press the PDF button to save the document.

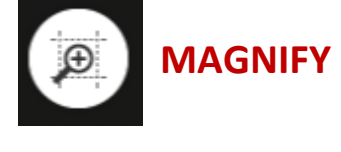

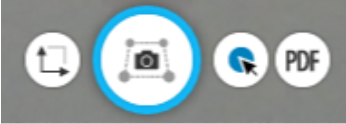

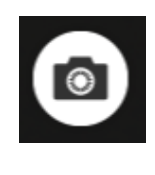

### **STOP MOTION**

Take a series of pictures with minimal movement between frames to create a video. As you click the camera icon to take the picture, you will see a faint image of the previous picture. This will allow you to see the amount of movement between each frame. When you are finished, click the movie reel button, choose the amount of time (FPS) between each picture, and save the movie clip.

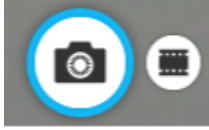

# **Settings on the Document Camera:**

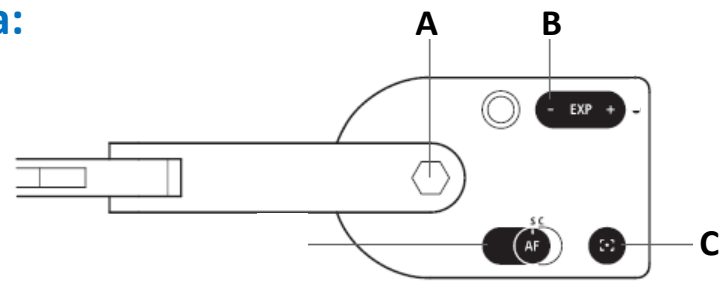

**A: SWIVEL HEAD** – In addition to the joints of the stand, you can further customize your image by swiveling the camera 270° (180° clockwise and 90° counterclockwise).

**B: EXP +/- (EXPOSURE VALUE)** – This toggle allows to you to increase or decrease the exposure of the image making it brighter (+) or darker (-).

**C: FOCUS BUTTON** – Press this button for sharp focus of your area. This same function is also available in the Presenter program.

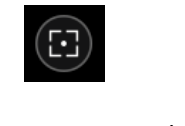

 camera to constantly determine the best focus for your image. This is ideal for "set it and forget it" **D: AUTOFOCUS (AF) SWITCH** – Set your focus to one of two modes. Continuous (C) causes the convenience and also if the distance between the camera and the subject will be changing. Single (S) mode will stay at a single focal length and will not try to constantly adjust itself. This mode is for items that are laid on the table and will not be moving.